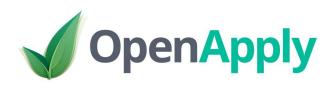

# Getting Started with OpenApply

SIMS Export

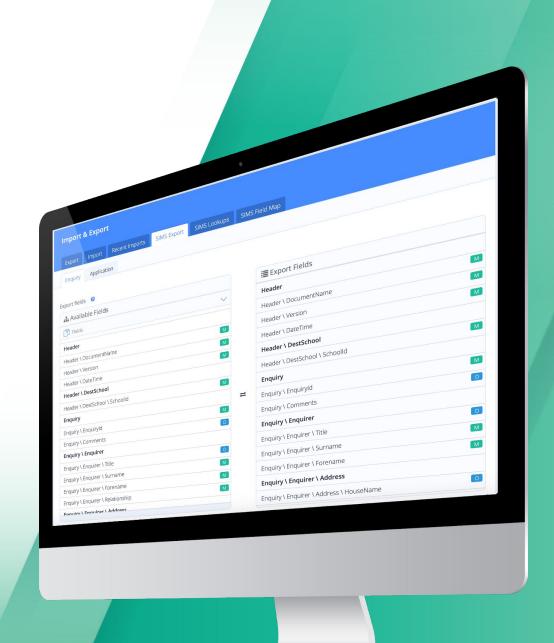

# Index

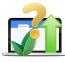

What is the SIMS Export?

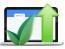

SIMS Export Overview

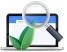

SIMS Lookups

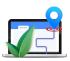

SIMS Field Map

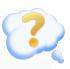

FAQs, Technical Requirements & Support

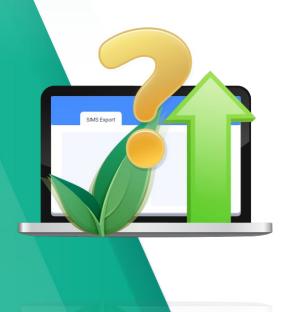

# What is SIMS Export?

Transfer Incoming Pupil Data

### Overview

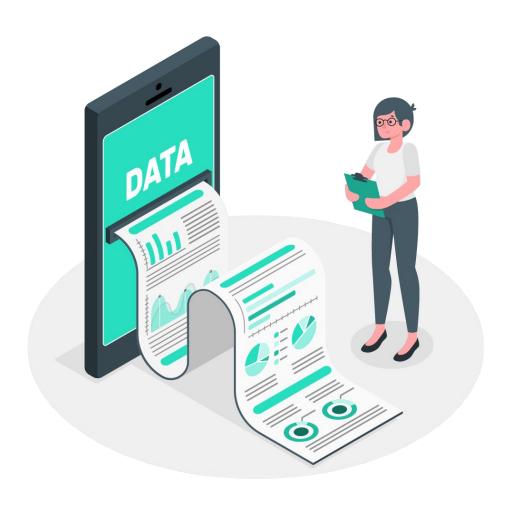

- Export data into an XML file suitable for SIMS import
- Pre-map fields and field values between OpenApply and SIMS

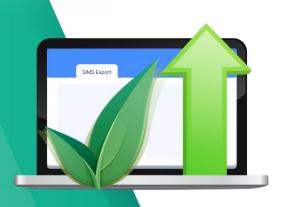

# SIMS Export Overview

Template Exports to save you time!

### Export SIMS Data via the Applicants Roster

You can export SIMS Data for a filtered list of applicants directly via the **Enquiries, Applicants or Students** roster. This can be done by taking the following steps:

- 1. Click the **Filter** to filter for whichever groups of applicants you require. For example, you can filter by grade, status, gender or custom fields
- 2. Click to select some or all of the students
- 3. Click Export
- 4. Then select either the SIMS XML Enquiry Export or SIMS XML Application Export

You can then proceed to the export page, to select the fields and export them for the selected students.

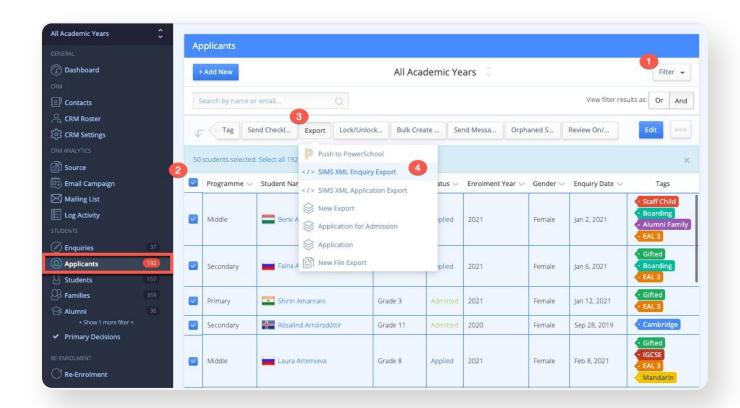

# Selecting Fields to Export

### Via Settings > Import & Export > SIMS Export

- Drag & drop from Available Fields on the left to Export Fields on the right, to select the fields you would like to export.
- Make sure to include all of the mandatory fields (indicated with a green 'M').

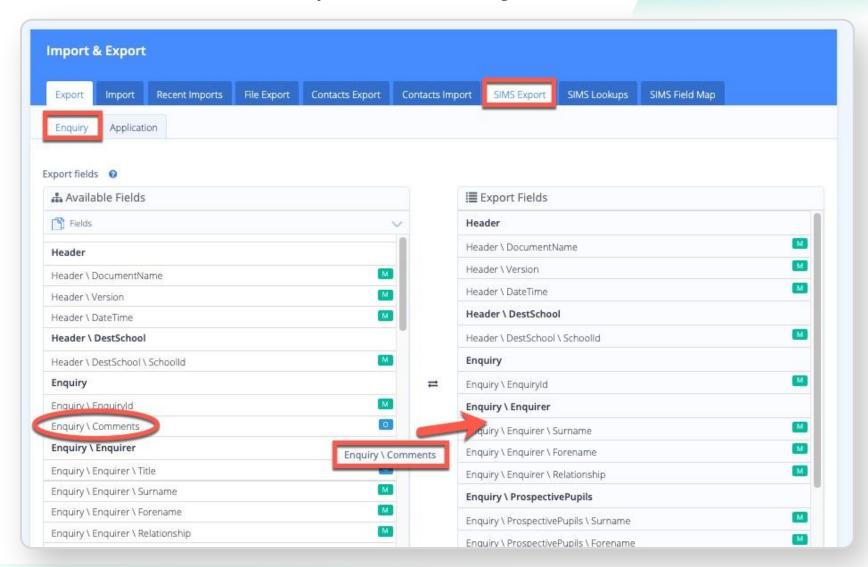

# Configure Export Templates

On the SIMS Export page at the bottom, you can also do the following:

- 1. Edit or delete templates
- 2. Add an optional **Comment**, which will be included the export. The comment can have a maximum of 512 characters
- 3. Assign a **Template name**
- 4. **Create New Template** with the selected fields
- 5. Enter the **Export file name**
- 6. Click **Export** to proceed with the export

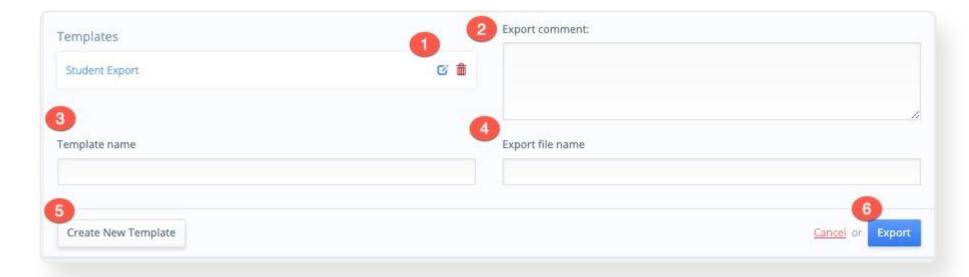

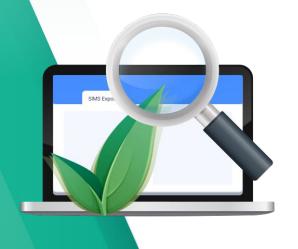

# SIMS Lookups

Custom value mappings

# SIMS Lookups

It is possible to assign custom value mappings so that a predefined OpenApply field (Dropdown Menu, Multiple Choice or Checkbox type field) can be assigned descriptions and SIMS field codes that the SIMS system can interpret.

Navigate to **Settings > Import & Export > SIMS Lookups** to assign SIMS Field descriptions and codes, as necessary

- 1. Click to **Choose Lookup Field** that you would like to assign SIMS Field descriptions and codes for
- 2. Enter the relevant SIMS Field (description) and SIMS Field (code), for each possible field value
- 3. Confirm via **Save Changes**

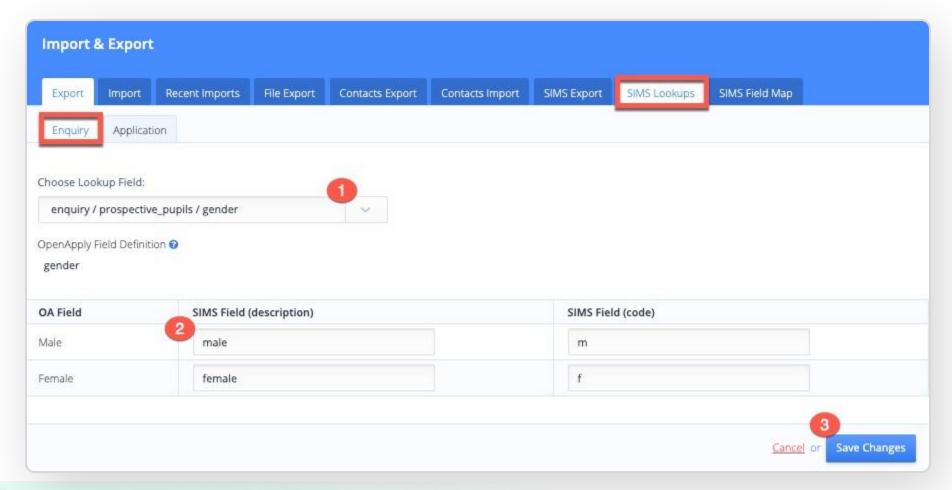

Some lookup fields, such as proposed\_year\_group, only require a value definition, rather than a description/code pair.

In this case, simply enter the corresponding **SIMS Field (value)** for each possible value.

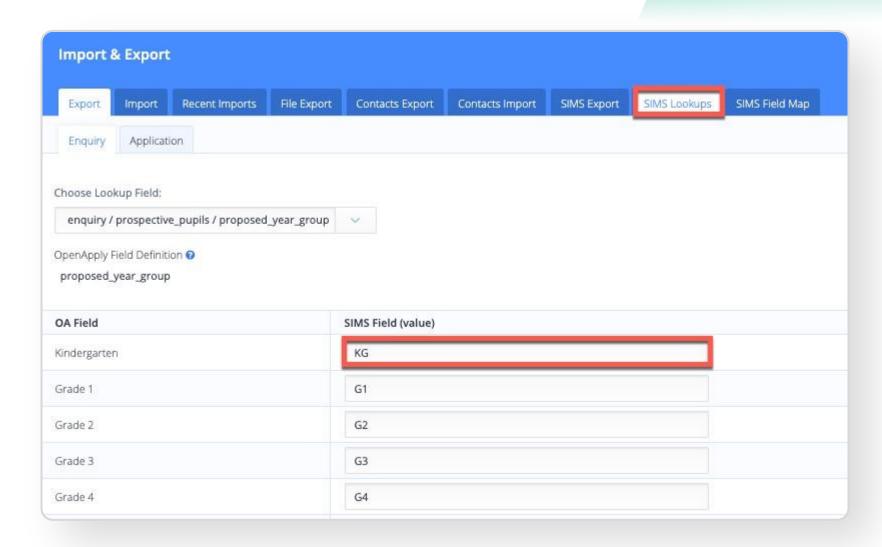

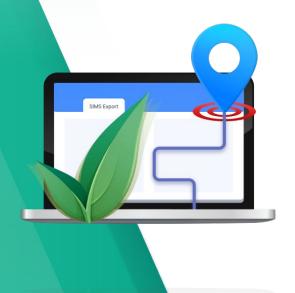

# SIMS Field Map

Organise your Data

# SIMS Field Mappings

View all SIMS Field Tags and their OA equivalent values under the SIMS Field Map

Navigate to **Settings > Import & Export > SIMS Field Map** to map as necessary

- 1. Click the down arrow under OA Field Name / Constant Value in the row of the corresponding SIMS Field Tag
- 2. Search or select from the dropdown list to assign that value, such as Relationship.
- 3. Confirm via **Save Changes**

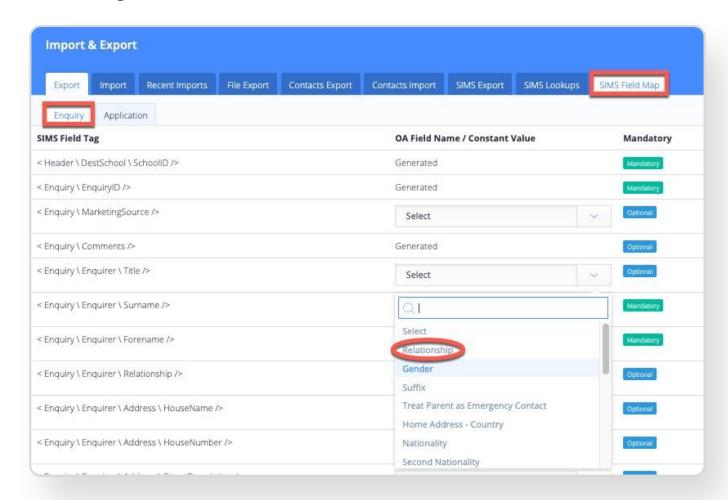

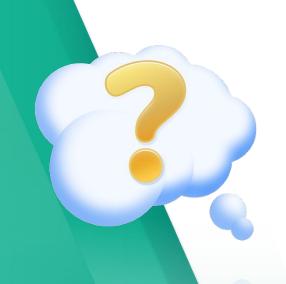

# FAQs

Answers at your fingertips!

### **FAQs**

### Do the fields need to be mapped each time?

Not at all! Schools typically map fields during implementation, and the SIMS Export can be conveniently used without having to map fields each time.

### What if I need to adjust the export depending on the age or type the pupil?

You can save multiple export templates so that you can quickly select the appropriate data to export for the pupil.

#### Are files supported in the export?

Files are not included in the SIMS Export. We have a separate files export feature that allows you to export files in bulk for each pupil.

### Can we import SIMS data to OpenApply as well?

Yes, if your school has been using SIMS for a while, we'd be happy to help with SIMS data importing. All you need to do is send us the exported data to support@openapply.com, and we can start from there.

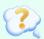

# Support

### **First Class Support**

|          | Online Support Centre                                                                                                    | Telephone Support                                                                                                    | Email Support                                                                                                    |
|----------|----------------------------------------------------------------------------------------------------|----------------------------------------------------------------------------------------------------|----------------------------------------------------------------------------------------------------|
| Includes | Fully indexed documentation with keyword search allowing users to find tutorials quickly:  ✓ 10+ QuickStart guides  ✓ 20+ video tutorials, ranging from 3 min short tips to 30 min step-by-step guides  ✓ 150+ tutorials with annotated screenshots and written instructions  ✓ Free webinars for professional development | Our friendly, knowledgeable support team provides fast phone support with no phone trees!  Performance in 2019:  Calls received: 1,500+  Average duration: 06:00 minutes | Requests are handled by a globally distributed support team through a dedicated ticketing system called ZenDesk. All replies are sent within 24 hours of the original request.  Performance in 2019:  Requests received: 8,000+  Replies within 1 hour: 20%  Replies within 1 hours: 44%  Resolved within 8 hours: 60% |
| When     | <b>24/7/365</b> across any device with printable PDF guides for every tutorial and guide.                                                                                                    | 24 hours a day during the work week, starting at Monday 8am HKT (GMT+8) and ending at Friday 6pm PST (GMT-7/-8 depending on daylight savings).                           | 24 hours a day during the work week, starting at Monday 8am HKT (GMT+8) and ending at Friday 6am PST (GMT-7 / -8 depending on daylight savings). Dedicated weekend support for urgent queries.                                                                                                    |

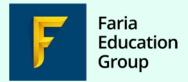

#### **OpenApply Support:**

Email: support@openapply.com, or submit a Support Request from within OpenApply directly

#### **Help Center:**

https://help.openapply.com/help

#### **Telephone**

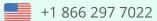

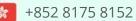

+44 208 133 7489

+61 2 8006 2335

#### **Social Media**

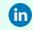

in @openapply

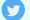

@openapplyteam

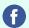

@openapplyteam